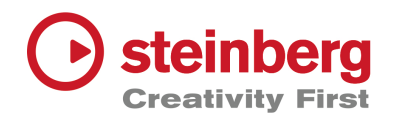

# **Getting started with Note input in Dorico**

### **Start the project**

• To start a new project press **Ctrl + N** (Windows) **Cmd + N** (Mac)

## **Project setup & Vocal line**

- To add a new solo player press **Shift + P** then type **lead** and press **Enter** (or click the add button).
- Double-click on the staff between the clef and the rest (this will take you straight into Write mode and turn the caret on)
- To enter the time signature / meter press **Shift + M** for the meter popover and in the popover press **C** for common time and press **Enter**.
- To enter the key signature press **Shift + K** for the key signatures popover and then press **e** and press **Enter** (lowercase i.e.  $e =$  minor, uppercase i.e. Shift  $+ E =$  major)

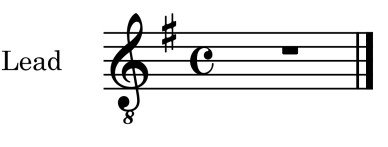

Figure 1

Note: The note durations shortcuts are the numbers across the top of your computer keyboard. Bigger numbers are longer durations, and smaller numbers are shorter.

We'll be using: **7** = half note; **6** = quarter note; and **5** = eighth note.

**.** (full stop) makes any of those durations dotted in length and the letters **A-G** on your keyboard are the pitches of the notes. We'll also be using **T** as the shortcut for tied notes in some cases.

• To enter the tempo press **Shift + T** for the tempo popover, type **6 = 140** (where 6 = quarter note) or simply type e.g. **con moto** and press **Enter**.

Now enter the following:

- Making sure you still have the caret visible, to enter a half note with pitch E tied to an eighth note press **7 E T 5 E**
- To move the note up an octave press **Ctrl + Alt + up arrow** (Windows) **Cmd + Alt + up arrow (Mac)**
- Continue with eighth notes D C by pressing **D C**
- Press **6** to change the note duration to quarter notes and then press **E D C B** to enter those notes.
- Press **5** to change the note duration to eighth notes and then press **G A B** to enter those notes, and then finish by pressing **6** for a quarter note and press **G**.
- Press **Enter** to turn the caret line off.

It should now look like this:

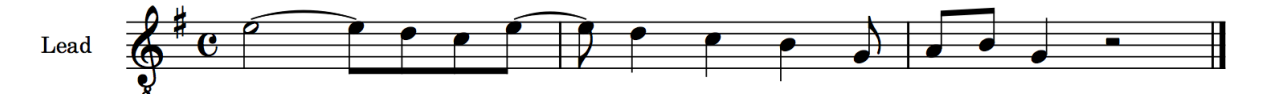

If you want to change the tempo, select the current tempo marking and press **Ctrl + 8** (Windows) **Cmd + 8** (Mac) to open the properties panel at the bottom of the screen and edit the tempo or text.

## **Playback**

To listen to the project at any point, you can use any of the following options:

- Select and note and press **P** to start playback from that location
- **Spacebar** will start and stop playback from the current play position
- **Shift + Spacebar** will start playback from the last start position (to re-play a section)
- **Shift + Alt + Spacebar** will start playback from the start of the current flow

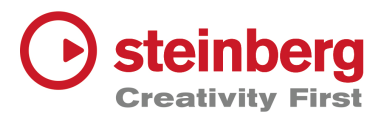

Now please choose one of the following columns

### **Vocal harmony on same staff**

- To enter the vocal harmony line on the existing staff, double-click at the start of the line, or select the first note and press **Enter**
- Press **Shift + V** to create a new 'voice' or rhythm line on that staff. *(Note that in future you can just press V to toggle between the available voices.)*

Enter the following:

- To enter a half note C tied to an eighth note press **7 C T 5 C**
- Continue entering eighth notes by pressing **B A**
- Change the note duration to quarter notes by pressing **6** and then press **C B A G**
- Change the note duration to eighth notes by pressing **5** and then press **E F G** (you won't need to specifically type the F#s as it's in the key signature, just type F)
- Press **6** to change the note duration to quarter note again and then press **E**
- Press **Enter** to turn off the caret

As the harmony is very similar in this example you could also have selected the original notes, copied them and then use Edit > Paste in Voice > New down-stem voice. Then while the notes are still selected simply press Alt + down arrow twice to move the notes diatonically.

### **Vocal harmony - separate part**

- To enter the vocal harmony line for a separate player, press **Ctrl + 1**  (Windows) **Cmd + 1** (Mac) to change to Setup mode
- Press **Shift + P** for a new player, type **Lead** and press **Enter**
- Press **Ctrl + 2** (Windows) **Cmd + 2** (Mac) to change to Write mode
- Select the notes you have already entered for Lead 1 by selecting the first note or bar and then **Shift + select** the last note
- To copy the notes **Alt + click** in the first bar and beat of the new Lead 2 part
- In the Lead 2 part, select the first note and press **Enter** to start the caret
- Press L to turn on Lock Duration
- Enter the new pitches by simply pressing **C B A C B A G E F G E** (you won't need to specifically type the F#s as it's in the key signature, just type F.)

As the harmony is very similar in this example, after the pasting the music into Lead 2, while the notes are still selected simply press Alt + down arrow twice to move the notes diatonically.

## **Lyrics**

- To enter the lyrics, select the first note and then press **Shift + L** and the lyrics popover will appear.
- Type in the lyrics, using **Spacebar** or **hyphen -** to move on to the next note. If you make a mistake you can use backspace or navigate between words using the left and right arrow keys.

If you'd like a lyric suggestion that fits the notes, try this (splitting the syllables with hyphens):

#### **I do like lo-rem ip-sum when wri-ting text**

It will then look like this:

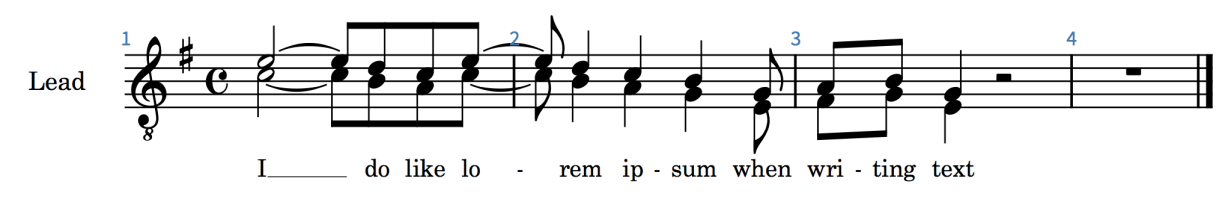

# **String Section**

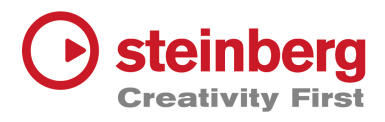

Now create the string players.

- Press **Ctrl+ 1** (Windows) **Cmd + 1** (Mac) to change to Setup Mode
- Press **Shift + P** to add a new player, type violin and press Enter
- Repeat to add a second violin, a viola and a cello *(note that the violins will automatically be numbered) and then* press **Ctrl + 2** (Windows) **Cmd + 2** (Mac) to change back to Write Mode

#### **Violin 1**

- Switch to Galley view using **View** > **Galley View** or shortcut **Ctrl + Alt + 2** (Windows) **Cmd + Alt + 2** (Mac) so that all the music will be entered in one continuous system of music.
- Double-click at the start of the Violin 1 part, or select the first bar / rest and press **Enter** to start the caret
- The 'dot' or full stop key is the rhythm dot, so press **8 G T G T 7 . G** for two whole notes and a dotted half note all tied together
- Press **5 A** to enter an eighth note, then **S** to start entering a slur and then continue entering eighth notes under the slur by pressing **B G E F G A G F E**
- Press **Shift + S** to end the slur and **Enter** to turn the caret line off

The Violin part should now look like this:

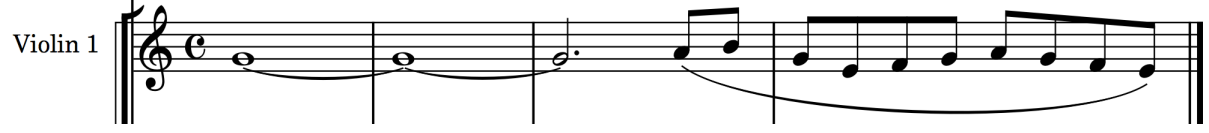

NB: You can also enter slurs by Cmd+selecting two notes (or select a range of notes) & then press **S**.

#### **Violin 2**

If you still have the last note of Violin 1 highlighted (in orange) simply press the **down arrow** to move the selection to Violin 2 and then the **left arrow** a few times to move to the first rest in that part

- Press **Enter** to start the caret line
- Press **6 E E E E** to enter four quarter notes
- Press **Enter** to stop the caret line
- Hold down **Shift** and press the **left arrow** three times to select all the notes, or if you prefer selecting with a mouse, select all the notes in the first bar by clicking on the staff between any of the notes (but not on any of the notes)
- Press **R** three times to create four bars of the same

#### **Viola**

As the last bar in Violin 2 is still selected, **Shift + select** bar 1 in that part. This will extend the selection so that all four bars are selected.

- **Alt + click** on the Viola staff bar 1 beat 1 to copy the notes
- Select just the first viola note and press **Enter** to start the caret
- Press **L** to lock the note durations and then press **C** to enter the new pitch for two bars, and then press **B** to enter the new pitch for two bars.
- Press **Enter** to turn off the note input caret.
- With your mouse select bar 1 of the Violin 2 part and shift + select bar 4 of the viola part. Now press **5** to change all the quarter notes to eighth notes (separated with eighth note rests).

*Note: You might want to experiment with what happens if you turn on Insert mode from the left-hand panel (shortcut letter i) before you press 5, and see how that alters the notes and timing. Press Ctrl + Z (Windows) Cmd + Z (Mac) to undo.*

#### **Cello**

As the last note in the Viola part is selected, use the down and left arrows to move to bar 1 beat 1 of the cello part.

- Press **Enter** to start the caret
- Press **5** for eighth notes and then press the **Spacebar** to move the caret along by an eighth note
- Press **G A C T 7 C T 8 C**
- Press **5 Spacebar B G E T 7 E T 8 E**

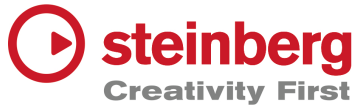

• Press **Enter** to turn off the caret

To see how the piece is starting to look when laid out on a page, switch back to Page view by pressing **Ctrl + Alt + 1** (Windows) **Cmd + Alt + 1** (Mac) or by using the View > Page view menu.

You now have some options as to what you'd like to add to the piece.

## **Dynamics**

To enter dynamics e.g. mf, with a note selected press **Shift + D** for the dynamics popover, type **mf** in the popover and press **Enter**

## **Articulations**

To add accents or staccatos use the four keys to the left of the Enter key i.e. **[** for accents**, ]** for staccato, **'** for marcato and **\** for tenuto. You will also see them in the left-hand panel in Write mode. Select a note or notes and click on the button or use the shortcut.

# **Chord Symbols**

To add chord symbols, select a note e.g. in the first Lead part and press **Shift + Q**. Then either type e.g. **C** and **Em** on your QWERTY keyboard to enter chords above the relevant beats or simply play the chords on a MIDI keyboard if you have one. You can move along to different beats using the **Spacebar** or move along the rhythm grid using the **arrow keys**. For MIDI input options, see the Note Input options by pressing **Ctrl + Shift + I** (Windows) **Cmd + Shift + I** (Mac) – the letter 'i' for Input.

## **Changing sounds**

- To change the sound of the lead line from 'Aah' to flute or similar press **Ctrl + 4** (Windows) **Cmd + 4** (Mac) to switch to Play mode
- From the VST Instrument rack in the right-hand panel click on the  $\heartsuit$  button to show the HALion window
- In the left column of the HALion window, click on the dropdown symbol for slot 1 (to the right of the Aah to Ooh Choir NoteExp sound)
- In the search area type 'flute' and double-click on Expressive Flute to load it into slot 1.
- Close the HALion window (it doesn't need to be open to playback) and press Ctrl  $+2$ (Windows) Cmd + 2 (Mac) to return to Write mode.

*Note: You can press F3 at any time to open / close the mixer and to manually adjust volume.*

Your piece may now look something like this:

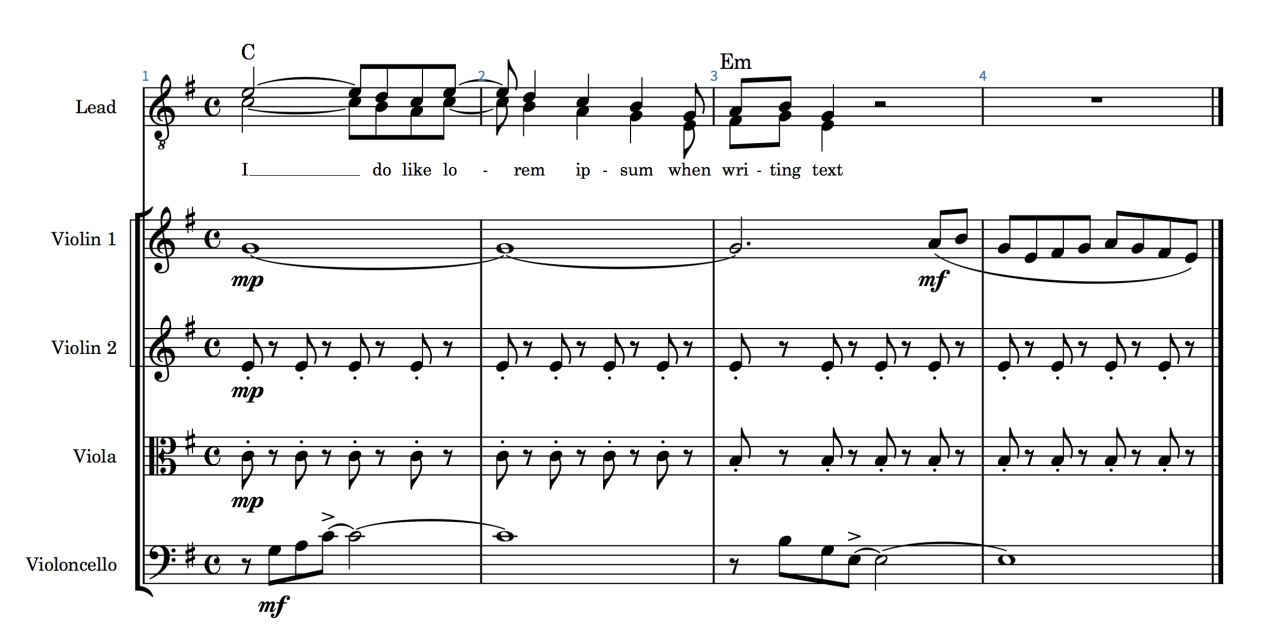